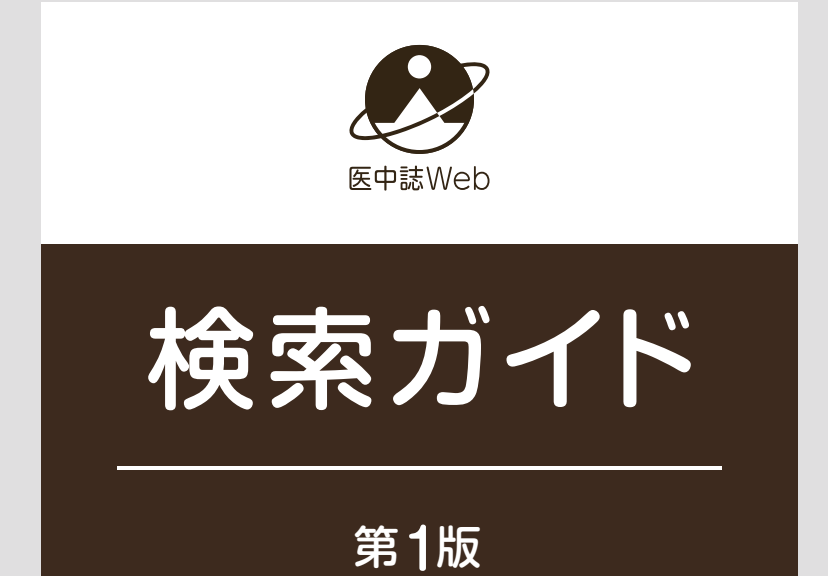

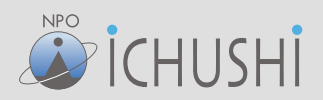

# はじめに

## この検索ガイドについて

「医中誌Web」とは、国内発行の医学および関連分野の文献情報を収録する「医中誌データベース」の論文検 索とともに、日本語によるPubMed検索機能なども併せ提供する、医学・医療情報のインターネット検索サービス です。このガイドでは、医中誌Webで意図に沿う適切な検索結果を得る方法について、論文検索を中心に、パソ コン(大きな画面)での使い方を解説しています。スマートフォン(小さな画面)で検索する場合は画面デザインが 異なりますが、同等の機能を利用できます。

## 医中誌データべースに収録されている情報とは

医中誌データベースには、国内で発行される学会誌、医学系出版社が発行する専門誌、大学や病院等が発行す る紀要、公共機関が発行する研究報告など、医学及びその周辺分野(歯学・薬学・看護学をはじめとする臨床医学 に関わる各分野)の定期刊行物のべ約7,500誌から収録された、原著論文、総説、解説記事、学会抄録など約 1,500万件の文献情報が収録されています。国内発行であれば欧文誌の情報も収録される結果、全体の1割弱 は英語文献の情報です。

## 論文検索の特徴

医中誌データベースに収録される各文献には主題を表すキーワードである「統制語」が索引されています。論文 検索では、入力された言葉を自動的にこの索引された統制語に導くマッピング機能により、簡単に的確な検索結 果を得ることができます。また、副標目、チェックタグ、論文種類、研究デザインなど、医学・医療に特化した様々な 情報が収録されており、これらの情報を利用した絞り込み検索が行えます。

### 本文の閲覧

医中誌データベースの収録文献のうち、検索結果に表示されるリンクアイコンを辿って電子ジャーナルで本文を 閲覧できる文献は約430万件、うち約150万件は無料で読むことができます。また、所属されている施設の設 定により、図書館システム(OPACやリンクリゾルバ)へのリンクアイコンや、所蔵している雑誌の文献であるこ とを示す「所蔵確認」 のアイコンが表示され、本文入手へのナビゲートが行われる場合もあります。

## 「PubMed検索」と「ゆるふわ検索」

2022年4月より医中誌Webに「PubMed検索」と「ゆるふわ検索」機能が追加されました。「PubMed検索」 は、医中誌データベースが統制語、副標目などMEDLINE(PubMedのデータベース)と多くの共通点を持つ ことを利用し、医中誌の論文検索と同様の検索方法で、かつ日本語でPubMedのデータを検索する機能です。 「ゆるふわ検索」は、機械学習型検索エンジンによる医中誌データベースの新しい検索手法で、検索ボックスに 入力された文章を解析し、類似度が高い文献情報を提示します。キーワードが思いつかない場合、あるいはニュ ース記事など「この文章に関連する文献を探したい」場合などを利用シーンとして想定しています。

# 目次

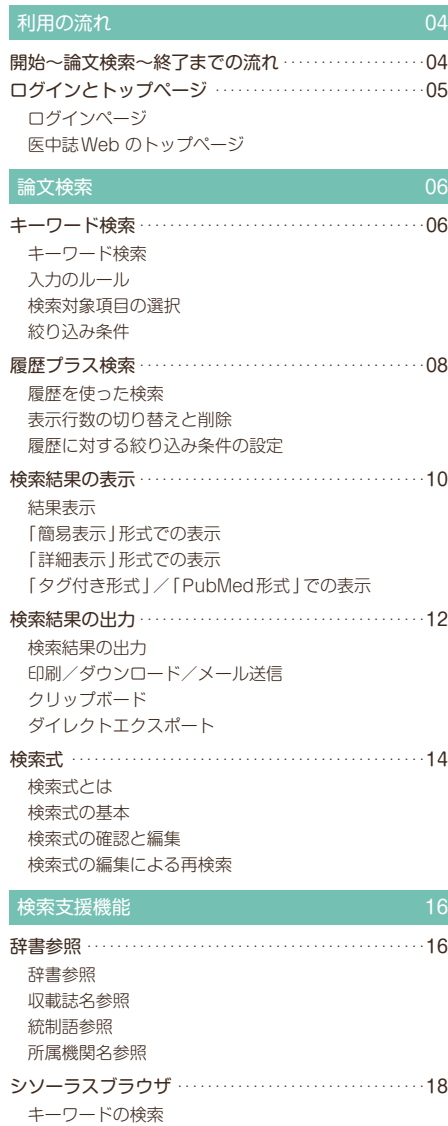

キーワードの検索結果 キーワードの詳細情報

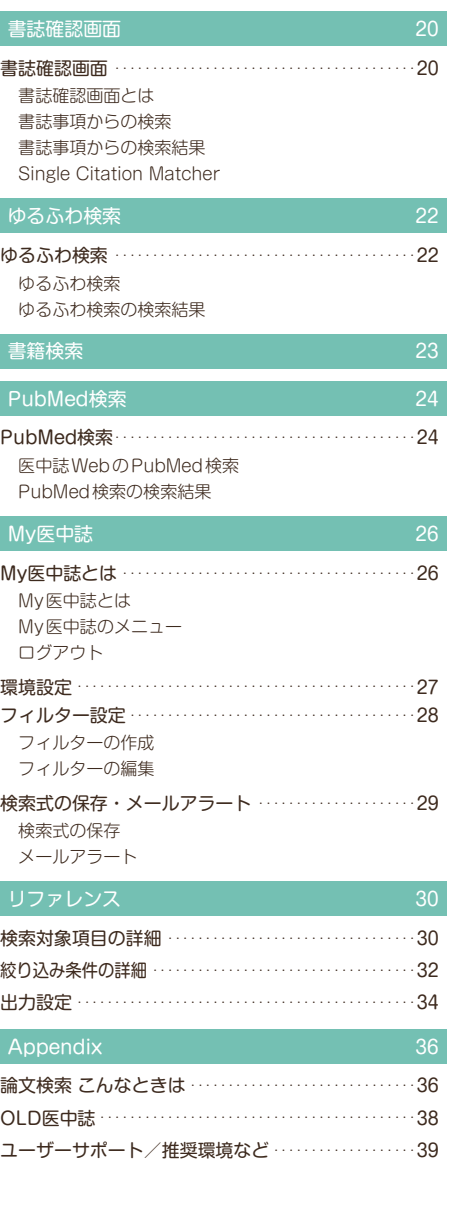

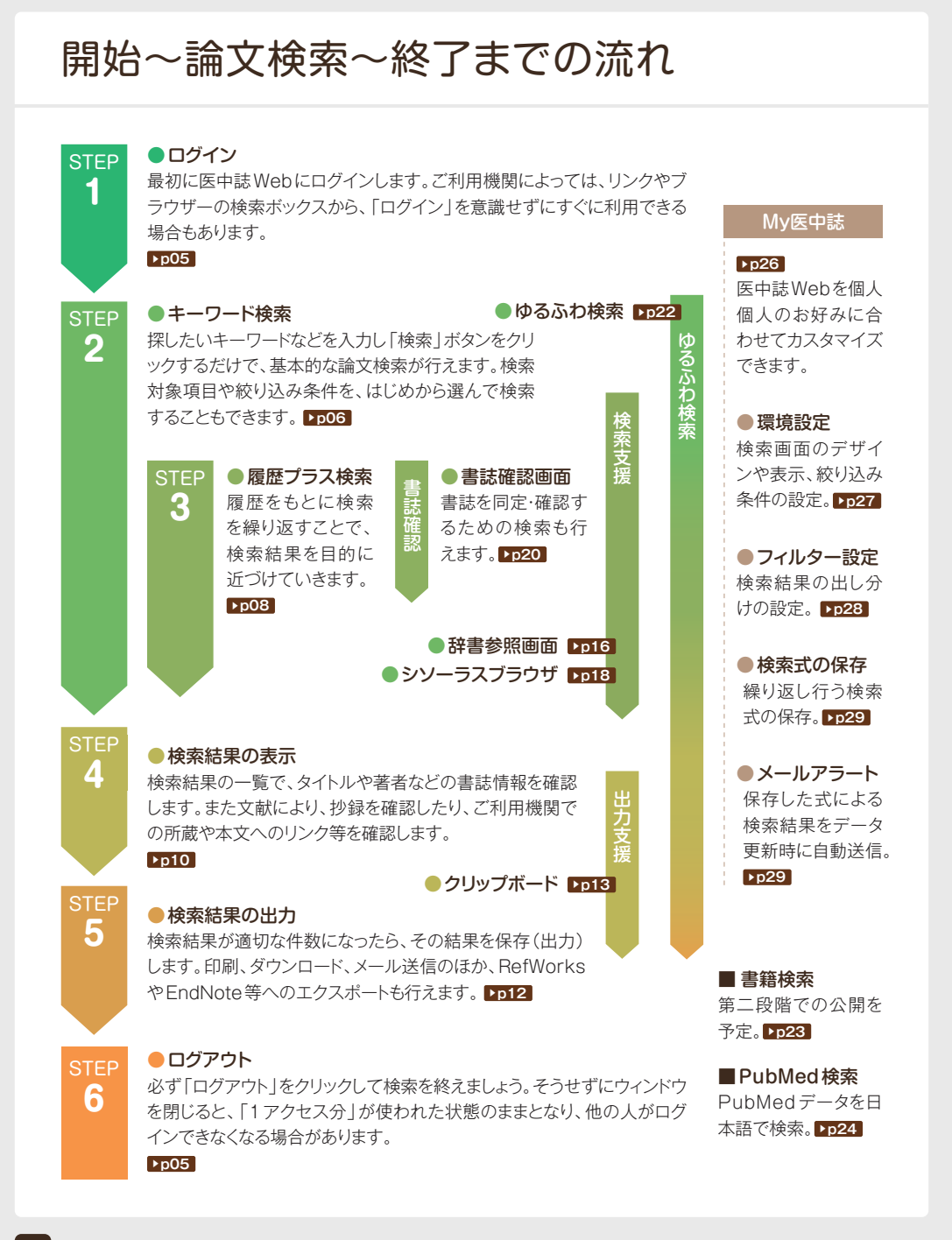

# ログインとトップページ

# ログインページ

医中誌Webでは、ご利用機関の設定により、ログイン画面を経由してから検索画面にログインする方法と、ログ インページを経由せずに検索画面に直接ログインする方法とがあります。

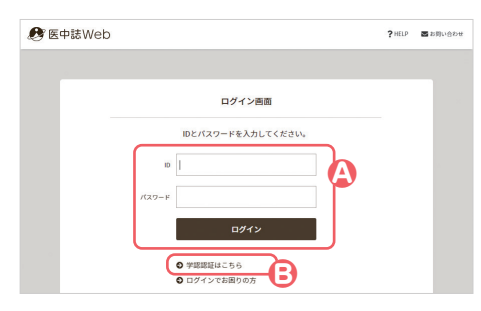

## **A**IDとパスワードの入力

ログイン画面が表示されたら、ご利用機関の管理者の方から渡 されたIDとパスワードを入力し、「ログイン」をクリックします。 ご利用機関が「IP認証」の場合はこの画面は表示されず、医中 誌Webのトップページが直接表示されます。

## **B**学認によるログイン

学認の場合は「学認認証はこちら」からのリンクでログインし てください。

# 医中誌Webのトップページ

ログインした最初のページは論文検索の画面です。キーワードを入力してすぐに論文検索が行えます。

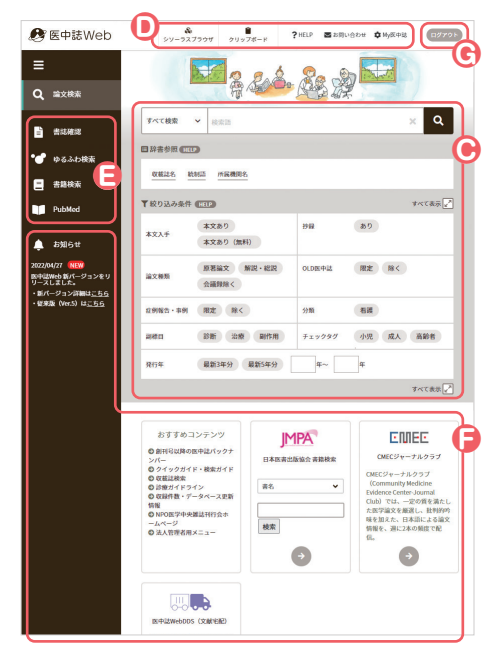

## **C**論文検索

ここから論文検索を開始します。キーワードを入力する検索ボ ックス、検索対象項目の選択リスト、辞書参照の各項目、主な絞 り込み条件が並んでいます。

## **D**支援機能等へのリンク

シソーラスブラウザやHELP等へのリンクです。「My医中誌」 の設定画面へもここからリンクしています。

## **E**検索メニュー

「書誌確認」、「ゆるふわ検索」、「書籍検索」、「PubMed 検 索」の各検索機能はここから使います。このメニューは上部の 「ハンバーガーメニュー」のクリックで開閉します。

## **GINFORMATION**

医中誌からのお知らせや、おすすめコンテンツ、「医中誌Web DDS(文献の複写サービス)」などへのリンクです。ご利用機関 からのアナウンスがある場合もここに表示されます。

## **G**ログアウト

医中誌Webを終了します。

キーワード検索

## キーワード検索

医中誌Webの論文検索では、思いつくままの単語で検索しても、「マッピング機能」により漏れの少ない的確な結 果を得られます。ヒット件数等によっては、続けて「履歴プラス検索」(p8)も利用してください。

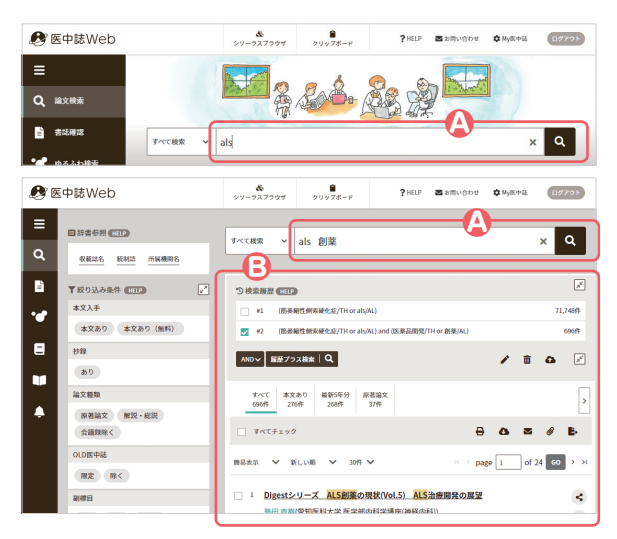

#### **A**検索ボックス

ここに検索語(主題を表すキーワード、著者名、 収載誌名など)を入力し、「検索」ボタンをクリッ クします。スペースで区切って複数の検索語を 入力すると、それらすべてが含まれる文献がヒッ トします。

検索が行われた後も入力内容は残るので、これ に続けてスペースと、さらに別の検索語を入力 すれば、それらを掛け合わせて再検索が行えま す。

### **B**検索結果

検索を行うと、「検索式」と該当した文献の件 数が履歴として表示され、その下に検索結果 (p10)が表示されます。

# 入力のルール

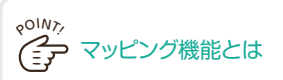

入力したキーワードと同義の統制語がある場合、入 力したキーワードをタイトルや抄録などに含む文献 の検索に加えて、その統制語による検索も同時に 行います。この機能を「自動マッピング」といい、こ れにより漏れの少ない検索が実現します。

例えば「消化器がん」と入力した場合、「消化器が ん」は統制語「消化器腫瘍」の同義語なので、全フ ィールドを対象にした「消化器がん」の文字列検索 を行うと同時に、「消化器腫瘍」という統制語ある いは下位語にあたる統制語(「胃腫瘍」など)が付 与された文献も自動的に検索します。

なお、検索語が統制語の同義語でない場合は、全フ ィールドを対象とした文字列検索のみを行います。

## 検索語の文字数

漢字・カタカナ・ひらがなは1文字から、アルファベットは2文字 から検索できます。

## アルファベットの大文字と小文字

アルファベットの大文字と小文字は、同一に認識されます。また 検索語が半角でも全角でも検索できます。

#### スペースを含む検索語

スペースや、記号を含む検索語を検索するときは、検索語全体 を " " (ダブルクォーテーション)で囲んでください。

## フリガナによる検索

統制語(シソーラス用語および医中誌フリーキーワード)、著者 名、所属機関名、収載誌名、発行元名は、フリガナ(カタカナ)で も検索できます。

# 検索対象項目の選択

デフォルトでは、漏れのない結果が得られるようにすべての項目を対象に検索を行います。一方で、検索語が含ま れる対象項目を限定できる場合は、項目をあらかじめ選択することで、ノイズ(意図と異なる結果)の少ない検索を 行うことができます。各項目の詳細はp30を参照してください。

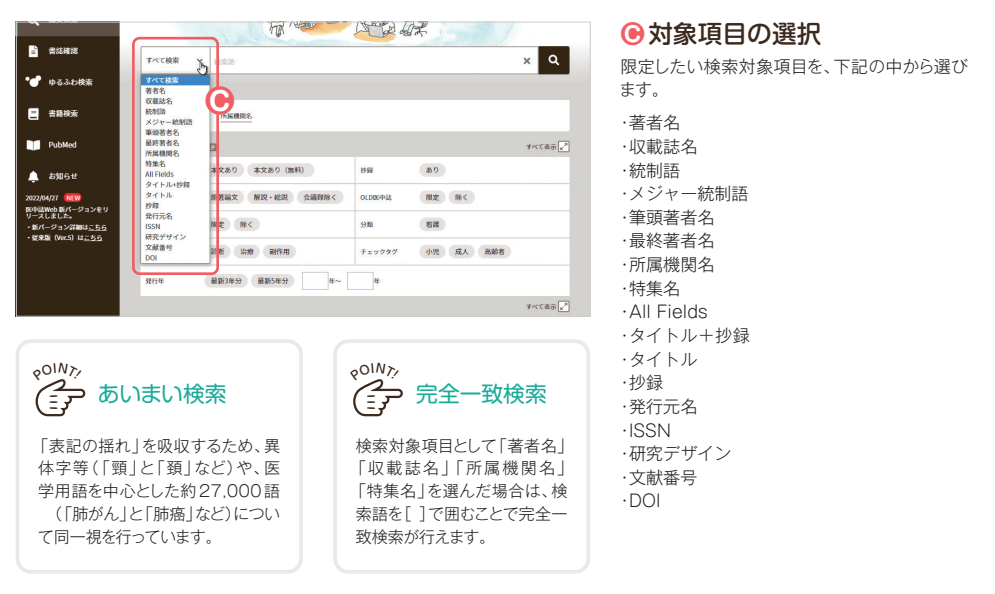

# 絞り込み条件

多くの件数がヒットしそうな一般的なキーワードの場合は、 あらかじめ絞り込み条件を選んで検索することも、ノイ ズを減らすために有効です。主な絞り込み条件の詳細についてはp32を参照してください。

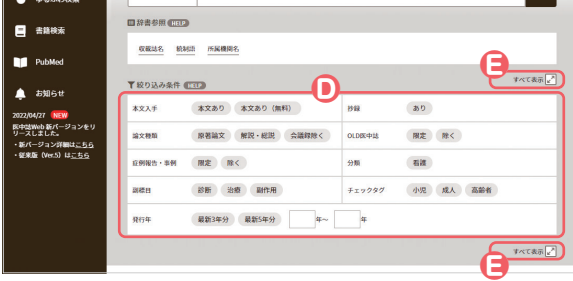

## **D**主な絞り込み条件

よく利用される絞り込み条件があらかじめ表示 されています。探している文献の条件に沿うも のがあったらクリックして選んでください。

#### **E**すべての絞り込み条件を表示 「すべて表示 アーをクリックすると、すべての絞

り込み条件が表示されます。

# 履歴プラス検索

## 履歴を使った検索

検索を行うごとに「検索式」の履歴が表示されていきます。これらをもとに、履歴による再検索や履歴どうしを組み 合わせた検索、検索式を編集しての検索が行えます。検索式の詳細についてはp14を参照してください。

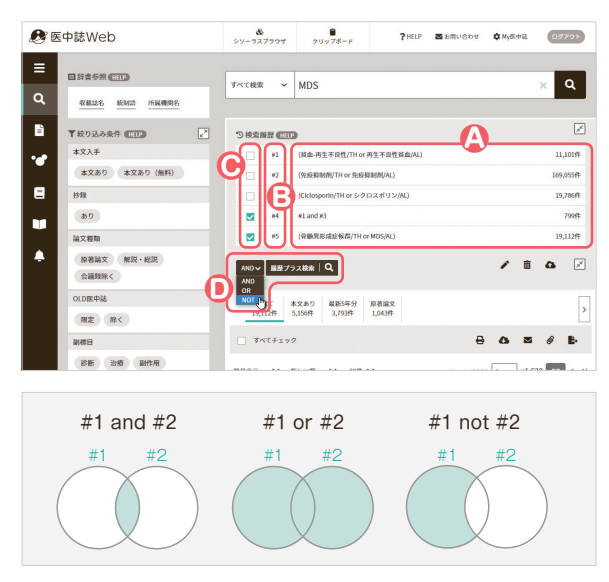

## **A**履歴表示

検索に使われた「検索式」と検索結果の件数が 表示されていきます。これらの履歴をもとにして、 続けて検索を行えます。

## **B**ステップナンバー

「#1」のように表示されるステップナンバーをク リックすると、その検索式が再実行されます。

### **B履歴の選択**

履歴どうしの組み合わせや、履歴に対する絞り 込み、不要な履歴の削除などを行いたいときは、 対象の履歴にチェックを入れて選択します。

### **D**and、or、notの選択

複数の履歴にチェックを入れ、プルダウンリスト から「and」、「or」、「not」のいずれかの論理演 算子を選択して「履歴プラス検索」ボタンをクリ ックすることで、履歴どうしを組み合わせた検索 が行えます。このとき、次ページ**H**または**J**の絞 り込み条件も同時に設定することができます。

# 表示行数の切り替えと削除

複数履歴の表示が不要の場合は、最新履歴のみの表示に切り替えられます。履歴を削除したい場合は、不要なも のだけを削除することができます。

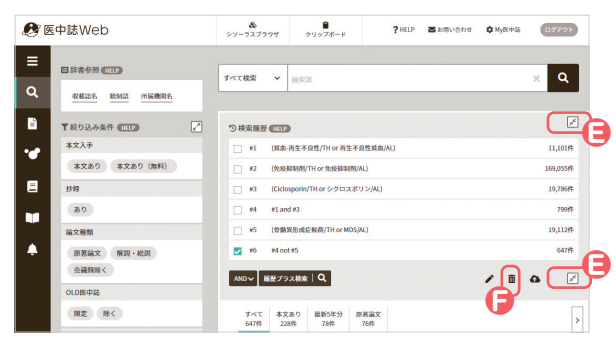

### **E**履歴行数の切り替え

「图 (1 行表示) フィコンをクリックすると、最 新の1行のみの表示となり、アイコンが「2」(す べて表示)」に変わります。これを再クリックする と全履歴の表示に戻ります。

#### **●履歴の削除**

「面(履歴を削除)」アイコンをクリックすると、 「すべての履歴を削除」「選択した履歴を削除」 の選択画面が表示されます。「選択した履歴を 削除」を選ぶと、**B**でチェックを入れた履歴だけ が削除されます。削除される履歴が他の履歴に 影響する場合には、確認画面が表示されます。

## 履歴に対する絞り込み条件の設定

検索結果が多すぎる場合などは、履歴や履歴の組み合わせに対して絞り込み条件を設定することができます。指定 できる条件は、最初から表示されている条件に加えて、すべての条件が「【?」」のクリックで表示されます。絞り込み 条件の詳細についてはp32を参照してください。

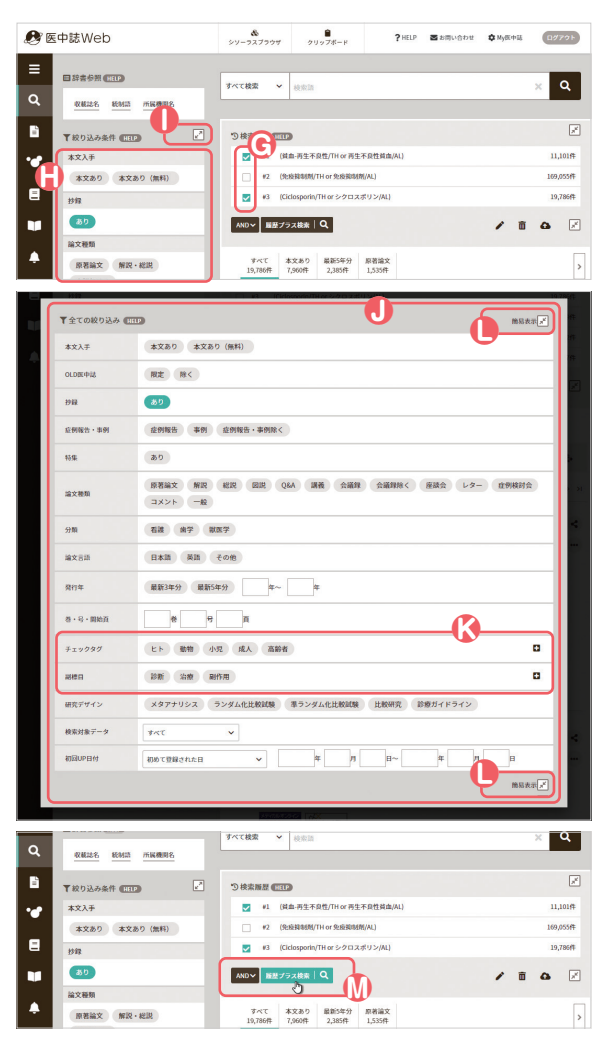

### **G**履歴の選択

絞り込みを行いたい対象の履歴にチェックを入 れます。複数の履歴を選択して、それらの組み合 わせに対して絞り込むこともできます。

## **H**主な絞り込み条件

画面の左側に、よく利用される絞り込み条件が 表示されています。探している文献の条件に沿 うものがあったらクリックして選んでください。複 数項目の選択もできます。

## **I**すべての条件を表示

「 (すべて表示)」をクリックすると、すべての 絞り込み条件が表示されます。

## **J**すべての絞り込み条件

**I**のクリックでこの画面が開きます。目的に合う 条件を選択したら、「簡易表示 」(**L**)をクリッ クして閉じてください。

## **K**チェックタグと副標目

「チェックタグ」と「副標目」は、最初は主な条件 のみが表示されています。それぞれ「■」アイコ ンのクリックですべての条件が表示されます。

## **L**すべての条件を閉じる

すべての条件を表示させた場合は、「簡易表示 」をクリックしてその画面を閉じます。

## **M**履歴プラス検索

(複数履歴をチェックした場合は論理演算子を 選んで)「履歴プラス検索」ボタンをクリックする と、履歴に対しての絞り込み検索が行えます。

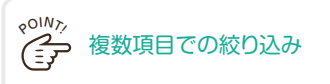

絞り込み条件で複数項目をチェックした場合 は、同じグループ内どうしはor検索、グルー プをまたぐ項目どうしはand検索となります。

# 検索結果の表示

## 結果表示

検索を行うと、検索結果が一覧表示されます。表示形式や1画面あたりの表示件数などをプルダウンリストから選 んで変更することができますが、My医中誌の環境設定(p27)でデフォルトの表示を変更することもできます。

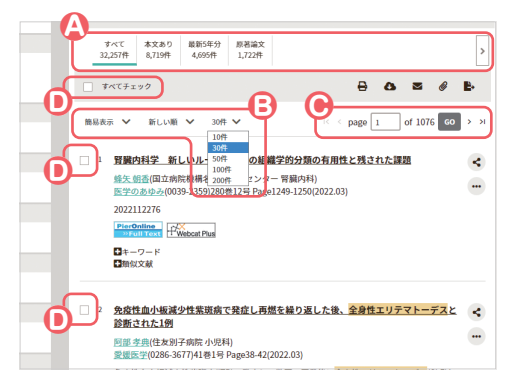

## **A**フィルターの選択

あらかじめ設定した検索条件の組み合わせで検索結果を出し 分けられます。医中誌デフォルト、ご利用機関の設定のほか、 My医中誌でも設定ができます(p28)。

#### **B**表示内容の変更

表示形式、ソート順、件数をリストから切り替えられます。

**Aページの移動** 数字の入力やアイコンのクリックでページを移動できます。

**D**チェックボックス 出力(p12)の対象等を指定できます。ページを移動(**C**)して もチェックは保持されます。

# 「簡易表示」形式での表示

デフォルトの「簡易表示」では、それぞれの文献について、タイトルと主な書誌情報などが表示されます。

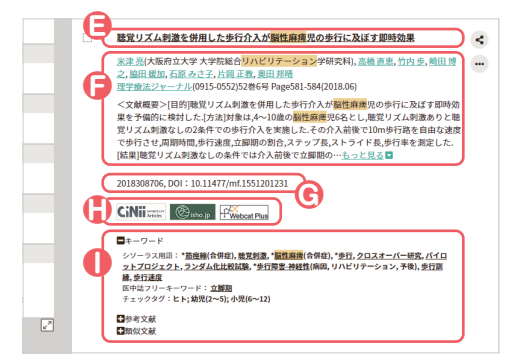

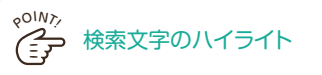

検索結果中、ヒットした文字はハイライトでわかりやすく表示さ れます。ただし、直前の検索が検索語を含まない場合(ステップ ナンバーによる検索等)はハイライト表示はされません。

## **E**タイトル/特集名/言語

文献のタイトルに加えて、特集名は【 】、日本語以外の言語名は ( )内に表示されます。

## **F**著者/収録誌/抄録

筆頭著者のみ所属機関名が表示されます。著者名と収録誌名 からはそれぞれによる再検索が行え、誌名のリンクでは収録 誌の詳細情報表示も選択できます。抄録は登録がある文献の み。「もっと見る」をクリックすると抄録の全文が表示されます。

## **G**文献番号

西暦で始まる10桁のIDです。文献が「Pre医中誌」(インデ クシング完了前/IDの先頭はアルファベット)と「OLD医中 誌」(p38)の場合は、その表示があります。DOIの登録があれ ばそれも表示されます。

## **H**リンクアイコン

電子ジャーナルや図書館システムへのリンクアイコン、該当の 雑誌の所蔵の有無を示すアイコンなどが表示されます。

## **I**キーワード/参考文献/類似文献

「■ または「■ | のクリックで開閉します。

# 「詳細表示」形式での表示

論文種類:原著論文/ランダム化比較試験

2018308706. DOI: 10.11477/mf.1551201231 **CiNii** and Clean Property Plus

ョン,予後),歩行訓練,歩行速度 医中誌フリーキーワード:立脚期 チェックタグ: ヒト:幼児(2~5): 小児(6~12)

□ 1 聴覚リズム刺激を併用した歩行介入が<mark>脳性麻痺</mark>児の歩行に及ぼす即時効果

<u>たは元</u>(六歳時立六子 六子元島口ラバビラデンスコンチの天所)。<br>- 之, 脇田 媛加, 石原 みさ子, 片岡 正教, 奥田 邦晴<br>理学療法ジャーナル(0915-0552)52巻6号 Page581-584(2018.06)

米津 高(大阪府立大学 大学院総合リハビリテーション学研究科). 高橋 直更, 竹内 歩, 崎田 博

すべての項目を表示する形式です。下記に示す以外の項目は、「簡易表示」と基本的に同一です。

**K**

**J**

 $\prec$ 

 $\sim$ 

**L**

**N**

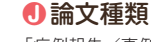

「症例報告/事例」、「特集」、論文種類「原著論文/解説/ 総説/図説/Q&A/講義/会議録/座談会/レター/症例 検討会/コメント/一般」が表示されます。研究デザインタグ もここに表示されます。

## **K**統制語

簡易表示では「キーワード」で括られる統制語(「シソーラス 用語」および「医中誌フリーキーワード」)が、詳細表示では 最初から表示されます。アスタリスク(\*)は「メジャー統制語」 を示します。リンクをクリックすると、その統制語による再検索、 またはその統制語の詳細情報の確認が行えます。統制語の後 のカッコ内はその統制語に付与された副標目です。

## **L**チェックタグ/分類

簡易表示では「キーワード」で括られたチェックタグと分類が、 最初から表示されます。チェックタグは論文の対象を表すキー ワードで、「ヒトに関するチェックタグ(年齢区分、その他)」と 「動物に関するチェックタグ(動物の種類、その他)」とがあり ます。分類(看護、歯学、獣医学)もここに表示されます。

## **M**抄録

抄録の登録があれば、最初から抄録の全文が表示されます。

## **N**参考文献/類似文献

簡易表示と同様に「■」と「■」のクリックで開閉します。「参 考文献(引用文献)」は一部の文献のみに登録されています。 「類似文献」は、「ゆるふわ検索」(p22)と同じ機械学習型エ ンジンがメタデータや抄録をもとに、類似と判断した文献を表 示しています。

# 「タグ付き形式」/「PubMed形式」での表示

「医学用語シソーラス」には登録されていないが、索 引上重要と判断され、別途管理されている語。

医学中央雑誌刊行会が作成する用語集「医学用語シ

医中誌フリーキーワード

ソーラス」に登録されている語。

シソーラス用語

ヽ×MK概念/IEF)WR5/2 人が利点を10HU*に201717人が簡*唱が通じるので11-60は3 PMPが1<br>果を予備的に検討した。行法討像は*A~*10歳の<mark>最性麻痺</mark>児6名とし、聴覚リズム刺激ありと聴。<br>党リズム刺激なしの2条件での歩行介入を実施した。その介入前後で10m歩行路を自由な速度<br>[結果|聴覚リズム刺激なしの条件では介入前後で立脚開の割合が有意に減少し,歩行速度が有<br>[結果|聴覚リズム刺激なしの条件では介入前後で

<文献提要>I日的I映堂リブル制造を供用した出行企入が認識度適度の出行に及ぼすRBSの

章に増加した 一方 陣営リズム刺激ありの条件では企入前後において 周期時間 ステップ長 ストライド長が有意に増加し,立脚期の割合と歩行率は有意に減少した.[結論]今回の結果は,<br>ストライド長が有意に増加し,立脚期の割合と歩行率は有意に減少した.[結論]今回の結果は,

読覚リズム刺激を併用した歩行介入が歩行パフォーマンスの改善に寄与することを示唆する

各文献に索引するキーワード。下記の2種類がある。

eoliv<sub>ン</sub><br>(ミア) 統制語

日参考文献 F.

₽

「タグ付き形式」(左)は医中誌Webのタグを、「PubMed形式」(右)はPubMed準拠のタグを各項目の要素の前 に付与して表示します。詳細についてはp35(出力設定)を参照してください。

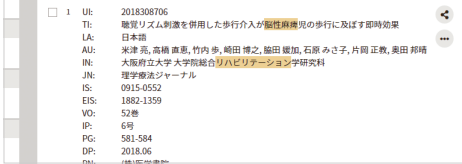

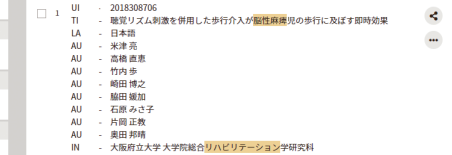

# 検索結果の出力

# 検索結果の出力

検索結果の上下に、結果を出力するためのアイコンが並んでいます。文献を選んでチェックを入れ、いずれかのア イコンをクリックすることで、選択した文献を出力することができます。複数ページにわたるチェックも有効です。

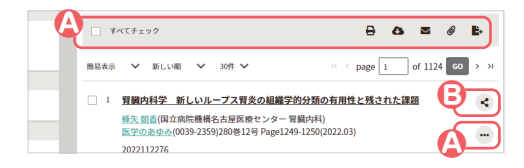

### **A**検索結果の出力

出力したい文献にチェックを入れ、いずれかのアイコンをクリ ックします。文献個々の出力は「…」アイコンから行います。

## **B**論文シェア

個々の文献情報をSNS等にシェア(共有)できます。

# 印刷/ダウンロード/メール送信

検索結果の主な出力方法として、「印刷」、テキストファイルの「ダウンロード」、テキストファイルを添付しての「メ ール送信」が用意されています。手順はいずれも同じです。出力設定の詳細についてはp34を参照してください。

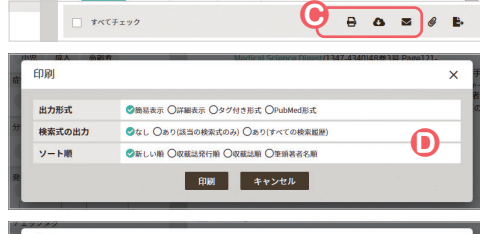

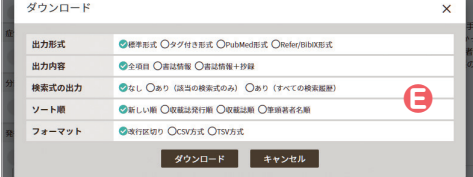

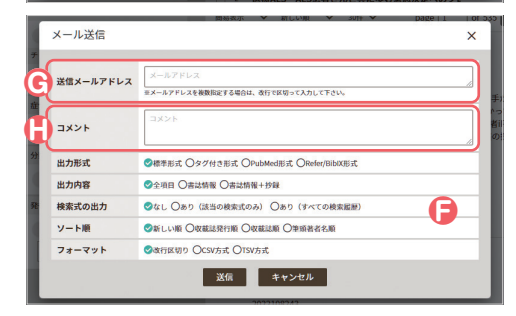

## **C**出力アイコン

出力したい文献にチェックを入れ終えたら、出力アイコンのい ずれかをクリックします。文献個々には**A**の「 」アイコンをク リックして表示される出力アイコンをクリックします。

## **D**<br>日刷

検索した文献情報を印刷することができます。印刷する内容 を確認、または変更して「印刷」ボタンをクリックします。

## **日ダウンロード**

検索した文献情報を、テキストデータでダウンロードして保存 することができます。ダウンロードする内容を確認、または変更 して「ダウンロード」ボタンをクリックします。

## **F**メール送信

検索した文献情報を、テキストファイルでEメールに添付して 送信することができます。送信する内容を確認、または変更し て「送信」ボタンをクリックします。

## **G**送信メールアドレス

送信先のEメールアドレスを入力します。複数の宛先に送信す る場合は、改行で区切って入力します。

## **H**コメント

コメントを入力します。コメントはEメールの本文に反映されま す。

# クリップボード

文献を選んでチェックを入れても、そのチェックは違う検索を行うと無効になってしまいますが、「クリップボード」機 能を使えば、チェックした文献を一時的に保存しておき、異なる検索結果にわたる文献を、最後にまとめて出力する ことができます。クリップボードに保存した内容は、ログアウトするまで有効です。

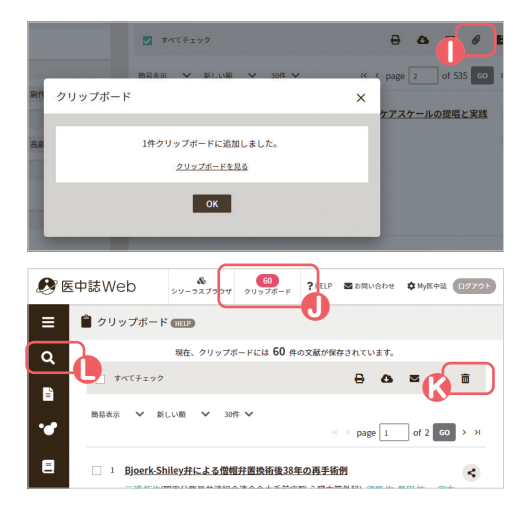

# **I**「クリップ」アイコン

一時的に保存したい文献を選んで「 (クリップ)」アイコンを クリックします。クリップボードへの追加が成功すると左図の 確認画面が浮かび上がります。

## **J**クリップボード画面

クリップボードに文献が保存されると、その件数がヘッダーの 「●(クリップボード)」アイコンに代わって表示されます。ここ をクリックするとクリップボード画面に切り替わります。 クリップボード画面の内容は検索結果の画面と基本的に同じ で、ここからも出力を行えます。

## **K**クリップボードから削除

クリップボードに保存した文献を削除するには、クリップボード 画面で、削除したい文献にチェックを入れて「面(クリップボー ドから削除)」アイコンをクリックします。

## **L**論文検索に戻る

検索に戻るには「論文検索」のメニューをクリックします。

# ダイレクトエクスポート

医中誌Webの検索結果を他のサービスにエクスポート(転送)することができます。エクスポート先のサービスは、 ご利用機関が登録するユーザー設定サイト(3つまで)とRefWorks、EndNoteなどの一般サイトがあります。

- ・RefWorks https://www.sunmedia.co.jp/refworks/
- ・EndNote https://www.usaco.co.jp/endnote/
- ・EndNote Online https://www.usaco.co.jp/endnote/endnote\_web.html
- ・Mendeley https://www.elsevier.com/ja-jp/solutions/mendeley

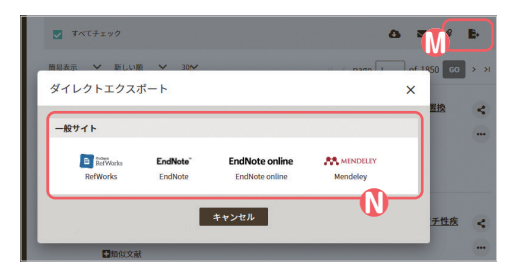

# **M**「ダイレクトエクスポート」アイコン

転送したい文献を選び終えたら、「 い(ダイレクトエクスポー ト)」アイコンをクリックします。ご利用機関の設定によっては、 転送先のサービスのアイコンが最初からここに表示されてい る場合もあります。

## **N**転送先のアイコン

転送先のアイコンをクリックして指定すると、そのサービスに 医中誌Webの検索結果を転送することができます。ご利用機 関にて独自に設定された転送先が表示される場合もあります。

検索式

## 検索式とは

医中誌Webでは、すべての検索が「検索式」で実行されます。検索を実行した後、履歴に表示されるのが「検索 式」です。例えば、検索ボックスに「再生不良性貧血」と入力し、絞り込み条件の「抄録」=「あり」と「症例報告・事 例|=「限定|をチェックして検索ボタンをクリックすると、履歴として下記が表示されますが、これが「検索式」です。

((貧血-再生不良性/TH or 再生不良性貧血/AL)) and (AB=Y PT=症例報告,事例)

「検索式」は、入力した検索語と検索対象項目や絞り込み条件から自動的に作られますが、「検索式」を自分で検索 ボックスに入力することでも検索を行えます。「検索式」による検索は専門的な方法ですが、これに慣れれば、具体 的かつ柔軟な指定を素早く行えるため、 頻繁に医中誌Webを利用される方にはたいへん有用です。

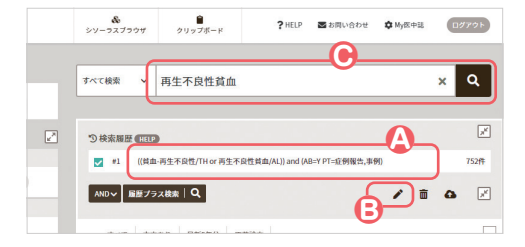

### **A**検索式

検索は「検索式」で実行され、履歴に表示されます。

#### **B**検索式で検索 : その1

「 ♪ (検索式を編集) | をクリックすると、チェックされた履歴 (検索式)を自分で編集し、その検索式で検索が行えます。

#### **C**検索式で検索 : その2

検索ボックスに「検索式」を直接入力することも可能です。

## 検索式の基本

「検索式」は、「タグ」と「値」の組み合わせを「演算子」でつないで作ります(1組の「タグ」と「値」だけでもOK)。 医中誌Webのタグには、「検索対象項目」タグ(p30~31参照)と「絞り込み条件」タグ(p32~33参照)とがあり ます。「演算子」は「and」「or」「not」(p08参照)が使えます。また演算子の「and」は省略できます。

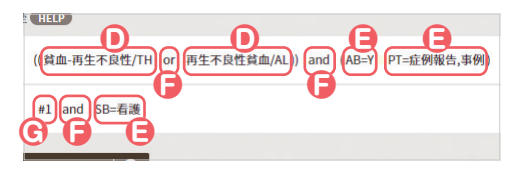

イラ 検索タグによる指定 <sub>Q</sub>OIN<sub>7</sub>

- 検索タグは、基本的に大文字で入力してください。
- 検索タグとスラッシュ、イコールは、全角でも半角でも可です。
- スラッシュおよびイコールの前後にスペースを入力しないで ください。その他の箇所にはスペースや改行を自由に入れら れます。
- 検索対象項目タグの検索語の入力ルールは、検索ボックスの ルールと基本的に同じ(記号を含む場合は " " で囲む等)です。

## **D**検索対象項目のタグ

「値/タグ」という形式で指定します(例:「糖尿病/TH」)。キ ーワードや著者名などの検索したい言葉(検索語)が「値」で、 検索語に続けて「/(スラッシュ)」と「タグ」を入力します。

## **E**絞り込み条件のタグ

「タグ=値」という形式で指定します(例:「SH= 毒性 · 副作 用」)。「値」の内容は「タグ」ごとに決まっています。

### **F**論理演算子

タグによる指定や検索語を1つの要素として、要素と要素を論 理演算子でつなぎます。3つ以上の要素をつなぐ場合は、先に 処理させたいものを( )で囲みます。( )が優先される以外 は、左から順に処理されます。

## **G**ステップナンバーの利用

検索式の要素としてステップナンバーが利用できます。

# 検索式の確認と編集

検索式は、「検索式の確認と編集」機能を利用して検索履歴を元に作成することができます。検索履歴から再検索 を行うには「履歴プラス検索」が有効ですが、この機能を利用すれば、新たな検索語や、より複雑な絞り込み条件 を組み合わせた再検索が可能です。

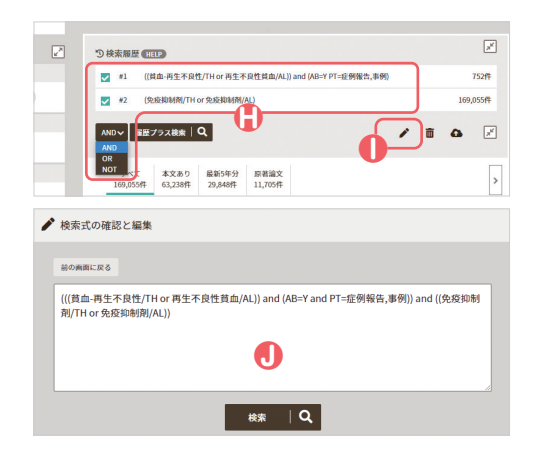

## **H**検索履歴

編集して検索に利用したい履歴にチェックを入れます。利用し たい履歴が複数の場合は、「and」「or」「not」のいずれかの 演算子を選びます。

## **I**検索式を編集

「▲(検索式を編集)」をクリックすると、チェックした履歴(検 索式)が演算子で組み合わされ、**J**の画面が表示されます。

## **1検索式の確認と編集**

この画面で検索式を編集できます。**H**でチェックした履歴がス テップナンバーだった場合も、この画面ではすべて展開され た検索式で表示されます。 「検索」ボタンをクリックすると、編集した検索式で検索が行

われます。

# 検索式の編集による再検索

「検索式の確認と編集」機能を利用しての再検索は、以下のような場合に便利です。

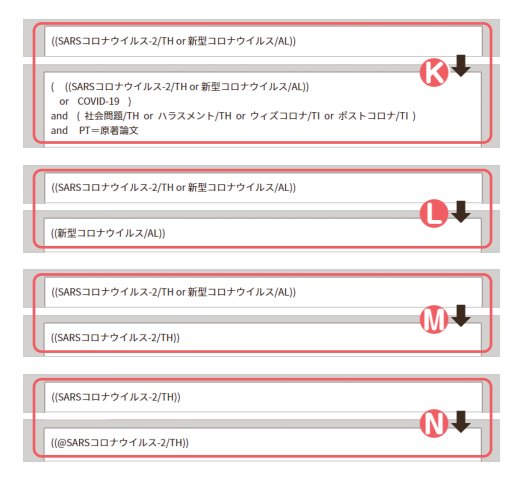

## **K**複数の検索語や条件などを追加

もとの検索式に続けて「and」(省略可)または「or」「not」と 「検索語 / タグ」、「タグ=値 | を追加して、履歴をもとにした 再検索が行えます。

## **L**マッピングの解除

マッピングされた式から「○○/TH or」を削除して、マッピン グを解除できます。

## **M**統制語に限定

マッピングされた式から「or ○○/AL」を削除して、対象を統 制語に限定できます。さらに「TH」を「MTH」に変更するとメ ジャー統制語に限定できます。

## **N**下位語を対象外に

シソーラス用語の 「○○/TH」 を 「@○○/TH」 に変更して、 下位語を含まない検索が行えます。

辞書参照

## 辞書参照

思いついたままの語で論文検索を行うより、医中誌Webのデータとして登録された語に置き換えて検索したほう が的確な結果が得られる場合があります。そのための、登録された語を調べる機能が 「辞書参照」 機能です。

![](_page_15_Picture_168.jpeg)

**A**辞書参照

トップページでは検索ボックスの下、検索結果画面では結果 の左側に、「収載誌名」「統制語」「所属機関名」の3つの辞 書参照機能へのリンクがあります。

# 収載誌名参照

「収載誌名参照」では、雑誌名の一部や「略誌名」から、医中誌Webで採用されている正確な雑誌名を調べること ができます。その結果から収載誌名による論文検索が行えます。また雑誌の詳細情報も確認できます。

![](_page_15_Picture_169.jpeg)

#### **B**収載誌名参照

正確な雑誌名を調べるには、「収載誌名参照」の入力欄に雑 誌名の一部や略誌名を記入し、「検索」ボタンをクリックします。 その際「部分一致」または「完全一致」を選択できます。

## **C**参照結果

入力内容が、登録されている雑誌名や略誌名、またはその別 誌名や英語誌名にヒットすると、正確な雑誌名と収載誌コード の候補リストが表示され、ヒットした文字列がハイライト表示さ れます。収載誌名の右の「V」「ヘ」をクリックすると、同義語 リストが開閉します。

## **D**チェックした収載誌名で検索

収載誌コード左のチェックボックスを選択チェックした後、「選 択した収載誌名で検索」ボタンをクリックすると、 その収載誌 名による論文検索が実行されます。複数選択した場合は「or 検索」となります。「改題前後誌も検索する」オプションを選択 できます。

## **E**収載誌名をクリック

**C**で収載誌名をクリックして表示される 「医中誌Webで検索 する」 をクリックしても、その収載誌名による論文検索が実行 されます。同じく表示される「雑誌の詳細情報を見る」は、医学 中央雑誌刊行会のウェブサイトにある、その雑誌の詳細画面にリ ンクしています。

## **日检**索結果

「収載誌名参照」からの論文検索は、通常の検索ボックスから の検索の収載誌名による完全一致検索と同じです。

## 統制語参照

「統制語参照」では、思いついた語から、索引付けに使用される「シソーラス用語」や「医中誌フリーキーワード」、 または「検索支援語」を調べることができ、その結果から論文検索が行えます。また、同じくその結果から、表示され たキーワードの詳細情報も確認できます。

![](_page_16_Picture_171.jpeg)

## **G**統制語参照

調べたいキーワードに含まれると思われる文字列を入力欄に 記入し、「検索 | ボタンをクリックします。

## **H**参照結果

入力内容が、索引付けに使われている「統制語」や「検索支援 語」、またはそれらの「同義語」にヒットすると、登録されたキ ーワードの候補リストが表示され、ヒットした文字列がハイライ ト表示されます。キーワードの右の「V」「ヘ」をクリックする と、同義語リストが開閉します。

## **I**チェックしたキーワードで検索

キーワードの左のチェックボックスを選択チェックした後、「選 択したキーワードで検索」ボタンをクリックすると、 そのキー ワードが統制語として付与された論文を検索します。複数選択 した場合は「or検索」となります。「下位語も検索する」、「メ ジャー統制語に限定する」のオプションを選択できます。

# **J**キーワードをクリック

**H**でキーワードをクリックして表示される 「医中誌Webで検 索する」 をクリックしても、そのキーワードによる論文検索が 実行されます。同じく表示される「キーワードの詳細情報を見 る」をクリックすると、その統制語の詳細情報が表示されます。

# 所属機関名参照

論文等の筆頭著者が所属する機関の正式名称を調べ、その名称から論文検索を行う機能が 「所属機関名参照」 機能です。著者の所属機関名があやふやな場合に、この機能を利用することで的確な結果が得られます。

![](_page_16_Picture_172.jpeg)

## **K**所属機関名参照

正確な機関名を調べるために、入力欄に名称の一部や略名 などを記入し、「検索」ボタンをクリックします。

## **L**所属機関名で検索

医中誌Webのデータとして登録されている機関名、または その「略名」や「別名」に入力した内容がヒットすると、登 録された機関名のリストが表示されます。機関名のクリック、 またはひとつ以上の機関名を選択チェックして「チェックし た所属機関名で検索」をクリックすると、 チェックした機関 に筆頭著者が所属する文献の論文検索が実行されます。

# シソーラスブラウザ

# キーワードの検索

シソーラスブラウザでは、シソーラス用語などの医中誌Webに登録されたキーワードと、その詳細情報を調べるこ とができます。シソーラスブラウザの検索結果や詳細情報から、文献の検索も行えます。

![](_page_17_Picture_245.jpeg)

![](_page_17_Picture_246.jpeg)

## **A**シソーラスブラウザ

ヘッダーの「シソーラスブラウザ」のクリックで、シソーラスブ ラウザ画面に切り替わります。

## **B**検索/階層表示

「検索」メニューから、登録されたキーワード等を検索できます。 「階層表示」ではシソーラス用語を対象に、カテゴリーごとに 階層を追って下位語を順々に表示していくことができます。

## **<sup>●キーワードの検索**</sup>

検索対象をプルダウンリストで選び、調べたい語を入力欄に 入力して「検索」ボタンをクリックします。「部分一致」か「完全 一致」かを選択できます。スペース区切りでのand検索など はできません。

## イニア 医学用語シソーラスとは  $OINZ$

医学中央雑誌刊行会が作成する、医学関連分野に特化し たシソーラスです。医学・歯学・薬学・看護学・獣医学・公衆衛 生学等の分野で使われている用語が体系的に関連付けら れており、MeSHに準拠しています。

# キーワードの検索結果

検索すると、登録されたキーワードとその種別が表示されます。いずれかを選択し「チェックしたキーワードで検 索」ボタンをクリックすると、そのキーワードが索引された文献が検索(複数選択の場合は「or検索」)されます。

![](_page_17_Picture_16.jpeg)

## **D**登録されたキーワード

キーワードの右の「V」「ヘ」をクリックすると、同義語リスト が開閉します。キーワードのクリックでは 「医中誌Webで検 索する」 または「キーワードの詳細情報を見る」を選べます。

## **E**キーワードの種別

表示されるキーワードの種別は「シソーラス用語」「医中誌フ リーキーワード」「検索支援語」の3 つです。「シソーラス用 語」と「医中誌フリーキーワード」を合わせて「統制語」といい、 ある概念を表す複数の言葉を代表する用語として定められて いて、文献の索引にはこれが使われます。「検索支援語」はふ たつ以上の統制語の組み合わせで表現されるキーワードです。

# キーワードの詳細情報

前ページ**D**で「キーワードの詳細情報を見る」を選ぶと、その統制語の詳細画面が表示されます。そこから、その キーワードに関する情報を確認した上で論文検索やPubMedでの検索を行えます。

![](_page_18_Picture_175.jpeg)

## **●統制語で論文検索**

統制語が表示され、その右のボタンをクリックすると、該当の 用語による医中誌Webの論文検索が実行されます。

## **G**MeSH用語でPubMedサイトを検索

該当の統制語に対応するMeSH用語です。右のボタンをクリ ックすると、このMeSH用語によるPubMedサイトでの検索 が実行されます。

## **H**検索オプション

検索のオプションとして、下位語も対象とするかどうか、メジャ ー統制語に限定するかどうかを選択できます。医中誌Webの 論文検索にもPubMedサイトでの検索にも有効です。

## **I**副標目の選択オプション

「■」のクリックですべての副標目が表示されますが、この統 制語に付与可能な項目のみが選択可能です。検索したい主題 に合った副標目があれば選択して検索してください。複数の 選択も可能です。医中誌Webの論文検索にもPubMedサイ トでの検索にも有効です。

## **J**詳細情報

同義語の一覧など、該当の統制語の詳細情報を確認できます。 キーワードによっては表示されない項目もあります。

## **K**上位語・下位語

シソーラス用語の画面ではカテゴリーのツリー構造にしたが って、該当キーワードの上位語および下位語が表示されます。 表示された上位および下位の統制語はそれぞれの詳細画面 にリンクしているので、階層構造をたどって、検索の目的によ り近いキーワードを探せます。

医中誌フリーキーワードの画面では「上位語・下位語」は表示 されませんが、その多くは 「上位シソーラス用語」 が定められ ているため、「下位語を含む検索」 の対象となっています。

![](_page_18_Picture_17.jpeg)

前ページ**D**で「検索支援語」をクリックすると、その語に紐 づけられた複数の統制語による「and検索」、またはいずれ の統制語の詳細を見るかの選択となります。

# 書誌確認画面

## 書誌確認画面とは

「書誌確認」 とは、主に図書館などで論文等の複写やILL(図書館間相互貸借)の依頼を受けた際に、その書誌を 同定・確認するための検索画面です。その他、「あの雑誌のあの号に、タイトルにこんな言葉を含む論文があったは ず」といった記憶から特定の文献を探す場合に、複数の書誌項目を対象に検索できるので便利です。

![](_page_19_Picture_4.jpeg)

#### **A**書誌確認画面への切り替え

検索メニューの「書誌確認」をクリックすると、書誌確認画面 に切り替わります。

「書誌確認」には、医中誌 Webの論文検索が対象の「書誌 <sub>★本で様</sub>■ > <sub>| 表示画</sub>■ イベ## / 本認画面」と、PubMed検索が対象の「Single Citation<br>■ A Matcher」とがあります。

## 書誌事項からの検索

書誌確認画面では、「雑誌名」「ISSN」「発行年月」「巻・号・開始ページ」「著者名」「タイトル中のキーワード」 「DOI」で検索することができます。

![](_page_19_Picture_175.jpeg)

## **B**書誌事項からの検索

それぞれの入力欄に該当する書誌事項を入力し、「書誌確認 検索」ボタンをクリックしてください。

- ・ 複数の項目に検索語を入力した場合は、それぞれの項目 間で「and検索」を実行します。
- ・ 雑誌名と著者名は、部分一致または完全一致の選択が可 能です。
- ・ ISSNは前方一致です。E-ISSNでも検索できます。「 -(ハ イフン)」は入れても省いても検索できます。
- ・ 発行年月は「年」だけでも検索できます。「月」だけでは検 索できません。
- ・ 巻・号・開始頁は「巻」 「号」 「開始頁」 のいずれかだけでも 検索できます。実際に登録されていれば、数字以外の文字 (「増刊」など)も対象になります。
- ・ 著者名は、姓と名の間にスペースを入れないでください。
- ・ タイトル中のキーワードは複数の語をスペース区切りで 入力することで「and検索」が行えます。
- ・ DOIは前方一致検索です。スラッシュ、ハイフンは省略で きません。" " で囲む必要はありません。

## **C**収載誌名参照

「収載誌名参照」 ボタンをクリックすると収載誌名参照(p16 参照)の画面に切り替わりますが、「選択した収載誌名で検 索」を実行すると、検索結果は書誌確認画面で表示されます。

# 書誌事項からの検索結果

書誌確認画面の検索結果の表示内容は、論文検索の結果画面と同じです。表示形式の切り換えや結果の出力も、 論文検索の結果画面と同様に行えます。

![](_page_20_Picture_170.jpeg)

## **D**検索式とヒット件数

検索に使われた検索式と検索結果の件数が表示されます。た **■**だし複数の履歴は表示されず、新たな検索を繰り返すたびに 最終のものだけの表示となります。

## **E**検索結果の出力

印刷やダウンロードなどの出力が、論文検索の結果画面と同 様に行えます。

## **日**表示内容

該当する文献の情報が表示されます。論文検索の結果画面と 同様に、表示形式の変更なども行えます。

## **G**論文検索画面での表示

書誌確認画面で検索を行った後に論文検索メニューに切り替 えると、最終の検索結果が論文検索画面で表示されます。検 索履歴には、最終のものだけでなく、書誌確認画面で行ったす べての履歴が表示され、「履歴プラス検索」も行えます。

# Single Citation Matcher

医中誌Webの「Single Citation Matcher」では、PubMedのSingle Citation Matcherと同等の検索を日本 語でも行えます。検索結果の表示内容は、医中誌WebのPubMed検索(p24参照)の結果画面と同じです。

![](_page_20_Picture_171.jpeg)

## **H**書誌事項からの検索

それぞれの入力欄に該当する書誌事項を入力し、「Single Citation Matcher」ボタンをクリックしてください。 実行すると、日本語は翻訳 APIを通して欧文表記に変換さ れ、PubMedの公開API 「E-Utilities」 を介してPubMed (MEDLINE)を対象に、下表のタグで検索が行われます。

![](_page_20_Picture_172.jpeg)

# ゆるふわ検索

# ゆるふわ検索

「ゆるふわ検索」では、医中誌Webの論文の検索を、「ゆる」~い手順で「ふわ」っとしたテーマで行えます。自分 で作成した文章、ニュース記事、論文抄録など、文章をなんでも入力すれば、類似する文献を探すことができます。

![](_page_21_Picture_4.jpeg)

## **A**ゆるふわ検索への切り替え

検索メニューの「ゆるふわ検索」をクリックすると、ゆるふわ 検索の画面に切り替わります。

## **B**入力した文章で検索

自分で作成した文章や、医療・医学に関する記事やネットニ ュースなど※で気になった文章を、検索ボックスに入力して ください。検索の什組み上、単語よりもある程度まとまった 文章量での検索のほうが精度が高まります。入力を終えた ら、対象データの期間を「すべて」または「5年分」から選び、 「ゆるふわ検索」ボタンをクリックしてください。

![](_page_21_Picture_9.jpeg)

検索ボックスに入力されたテキストを「機械学習型検索 エンジン | が分析し、類似度が高い順に結果を提示しま す。Pre医中誌データは検索対象外です。

## ゆるふわ検索の検索結果

検索した結果は、入力した文章との類似度が高いと判断された順に、30件ずつ最大150件まで表示されます。 表示形式は論文検索と同じく「簡易表示」「詳細表示」「タグ付き形式」「PubMed形式」を選べます。

![](_page_21_Picture_208.jpeg)

#### **C**検索結果の出力

印刷やダウンロード、メール送信などの出力が行えますが、 以下の制限があります。

- ・ ソート順の指定、検索式の出力はできません。
- ← ページをまたいで文献を選択(チェック)することはで きません。
- ・ クリップボードへの保存はできません。

## **D**表示内容

各形式での表示内容は、論文検索の検索結果(p10)と同じ です。ただし、検索結果をそのまま引き継いで論文検索に画 面を切り替えることはできません。「著者名」 「収載誌名」 「 統制語(シソーラス用語・医中誌フリーキーワード)」 はリン クテキストなので、これらをクリックするとその用語での論 文検索が行えます。

# 書籍検索

## 書籍検索

書籍検索は第二段階での公開を予定しています。

従来の論文情報に加えて、医学及び周辺分野の書籍情報が検索できるようになります。書籍タイトル、著者名、 説明文などから検索が行える他、一部のタイトルに関しては、論文情報と同等の索引付けが行われます(リリース 時点では医書.jpのタイトルを予定)。

![](_page_22_Picture_5.jpeg)

この画像はイメージです。実際とは異なる場合があります。

#### **E**書籍検索への切り替え

検索メニューの「書籍検索」をクリックすると、書籍検索の 画面に切り替わります。

#### **日**検索結果

検索結果には各書籍の書影、書誌情報、本文へのリンクが 表示される予定です。

#### 連携予定の電子書籍サービス

リリース時点では、下記の電子書籍サービスにて提供され ている電子書籍の情報が検索可能となる予定です。

- ・ 医書.jp
- ・ メディカルオンライン イーブックスライブラリー
- ・ KinoDen
- ・ Maruzen e Book Library

# PubMed 検索

## 医中誌WebのPubMed検索

医中誌WebのデータベースにはPubMedのデータベースと多くの共通点があります。これを活かし、医中誌の論 文検索と同様の方法で、かつ、日本語でPubMedのデータを検索できるのが医中誌WebのPubMed検索です。

![](_page_23_Picture_4.jpeg)

## **A**PubMed検索への切り替え

検索メニューの「PubMed検索」をクリックすると、PubMed 検索の画面に切り替わります。

### **B**論文検索とほぼ同じ検索方法

PubMed検索の画面デザインや構成は、医中誌の論文検索 とほぼ同じです。「検索対象項目」の指定、「絞り込み条件」に よる指定や、「履歴プラス検索」などの操作も、論文検索とほ ぼ同様に行えます。

#### 適合性の高い検索ができる

入力されたキーワードは医中誌の論文検索と同様に統制語に マッピングされ、その統制語が更に同義の 「MeSH」 に展開 されて検索が行われます。また、「著者名」、「収載誌名」 など の検索対象や、「副標目」、「チェックタグ」などの絞り込み条件 を指定した場合は、その条件指定を正しく引き継いで検索が 行われます。これらにより、適合性の高い検索が期待できます。

#### 日本語で検索できる

英語はもちろんですが、日本語で検索しても、上述のMeSH への展開とともに翻訳APIによる英訳も行われ、相当の精度 の検索が可能です。

## **C**入力の注意点

#### 複数の日本語のキーワードで検索するとき

検索対象項目を指定しない検索では、「スペースも含む入力さ れた文字列全体」 が同義語辞書にあるかないか判断され、あ れば統制語へのマッピングが行われます。これにより、複数の キーワードによるand検索を行いたい場合も、スペースを含 む文字列全体で同義語辞書を参照するため、思うような結果 を得られないことがあります。

履歴を確認すると英訳が適切でない場合などは、1語ずつ入 力して「履歴プラス検索」で各履歴のand検索を行ってくだ さい。

#### 著者名の検索

著者名を日本語で入力しても、アルファベットへの自動変換に より、ある程度はヒットします。カナよりも漢字の方が上手く変 換される場合もあります。

しかしながら日本語の著者名であっても、アルファベット(ロー マ字)で入力するのがお勧めです。入力の際は論文検索とは 逆に、姓名の間にスペースを入れてください。姓名の順番はど ちらが先でも結果は同じです。

## PubMed検索の検索結果

医中誌WebでPubMed検索を実行すると、その検索結果も医中誌Web内で表示されます。画面のレイアウトは 論文検索とほぼ同じですが、一部の機能等に違いがあります。以下、主な違いについて紹介します。

![](_page_24_Picture_3.jpeg)

![](_page_24_Picture_4.jpeg)

Abstractや付与されたMeSHの確認、結果の出力などは、 PubMedサイトで行ってください。以下の方法で検索結果 画面からPubMedサイトにアクセスできます。

・論文タイトルをクリック

・検索式のステップナンバーをクリックし「この検索式の結果 をPubMedで見る」をクリック

#### **D**検索履歴

表示内容や「履歴プラス検索」の使い方などは論文検索と同 じですが、ステップナンバーをクリックすると、PubMed 検 索では「再検索する」または「この検索式の結果をPubMed で見る」の選択となります。後者を選ぶと、その検索式が PubMedサイトで実行されます。

## **E**検索式の編集

「検索式の編集」の手順は論文検索と同じですが、編集した検 索式は翻訳APIを通さず、PubMedのAPI(E-Utilities)に 直接通されます。そのため、ここでは英語のキーワードのみ入 力してください。

## **日検索結果の出力**

印刷やダウンロードなどの出力機能は用意されていません。 出力したい場合はPubMedサイトに移動して行ってください。

## **G**表示内容

表示形式は1 種類のみで、30 件ずつ、主な書誌項目だけが 表示されます。著作権に配慮し、Abstractや論文データに付 与されたMeSHは、医中誌Web内では表示しません。それら の内容はその論文のPubMedページでご確認ください。

#### 論文タイトル

論文のタイトルが表示され、末尾に原文の言語が表示されま す。論文タイトルは、PubMedサイトの該当ページにリンクし ています。

#### Author(著者名)

筆頭著者名のみが表示されます。

#### Source(収載誌)

論文の掲載されている雑誌の雑誌名、発行年、巻(号)、ペー ジを表示します(データのない部分は空欄となります。)

#### DOI/PMID

DOIおよびPMID(PubMedで論文ごとに付与された番号) を表示します。

#### リンクアイコン

本文を公開しているサイトがある場合、リンクアイコンを表示 します。公開先が複数の場合はオープンアクセスを優先して 1つのみ表示します。

#### タイトル和訳

翻訳APIで和訳した論文タイトルを表示します。

# My 医中誌とは

# My医中誌とは

ご利用の皆様ひとりひとりがご自分のEメールアドレスをユーザーIDとして登録し、医中誌Webの論文検索を 使い方やお好みに合わせてカスタマイズできる機能です。

![](_page_25_Picture_4.jpeg)

## **A**My医中誌へのリンク

My医中誌へのログイン、または新規アカウントの作成は、 ヘッダーの「**な**My医中誌」をクリックします。

## **B**ログイン

My医中誌のログイン画面が表示されますので、登録済み のMy医中誌ID(登録したEメールアドレス)とパスワードを 入力し、ログインしてください。

### **C**新規アカウントの作成

新規アカウントの作成は、このリンクをクリックします。

## My医中誌のメニュー

**BでMy医中誌にログインすると、設定が反映された検索画面に戻り、ヘッダーの「●My**医中誌」に並んでログイン 名が表示されます。My医中誌の設定を行うには、My 医中誌にログインした状態で「●My 医中誌」をクリックします。

![](_page_25_Picture_13.jpeg)

## **D**ログイン名

メニュー画面にもログイン名が表示されます。

**E**環境設定 画面のデザインや表示、出力形式などを設定できます。

**F**フィルター設定 検索条件を組み合わせ、検索結果を出し分けられます。

## **G**検索式の保存・メールアラート

検索式を保存して繰り返し使えます。さらにデータ更新の都 度、その式の検索結果をEメールで受け取れます。

# ログアウト

My医中誌のログアウトは医中誌Webのログアウトと同時に行います。My医中誌だけのログアウトはできません。

![](_page_25_Picture_22.jpeg)

## **H**My医中誌からのログアウト

共用PCの場合はセキュリティ上、「My医中誌もログアウト する」を選んでください。

# 環境設定

![](_page_26_Picture_185.jpeg)

## ●検索語の入力欄の大きさ

「1行」「複数行」のいずれかに設定できます。

## **J**検索後のキーワードのクリア

検索実行後、入力ボックスをクリアするかしないかを選択で きます。

## **K**入力補完リスト表示

入力補完リストの表示/非表示を選択できます。この設定を 「表示する」にしても、検索画面で「OFF」にできます。

## **L**検索結果の表示

表示形式と1ページあたりの表示件数のデフォルト設定を 選択できます。ソート順は設定できません。

## **M**印刷/**N**ダウンロード/**O**メール

それぞれの出力形式、出力内容、ソート順、フォーマットなど のデフォルト設定を選択できます。出力設定の詳細はp34 を参照してください。

# **P**「会議録除く」

絞り込み条件「会議録除く」がデフォルトで選択されるよう に設定できます。これにより、検索結果にて会議録以外の文 献がヒットします。

## **Q**履歴の表示

検索履歴のデフォルト表示件数を、すべての履歴を表示す るか、1件だけにするかを選択できます。

## **R**ヒット文字列のハイライト

検索結果の文献タイトルや抄録、キーワード中の、ヒットした 文字列をハイライトさせるかさせないかを選択できます。

## **S**検索対象データ

絞り込み条件の「検索対象データ」を、デフォルトでいずれ かを選んだ状態に設定できます。

## **旬「更新**」ボタン

「更新」をクリックして、設定を反映させます。更新ボタンを クリックしてから、更新内容が検索画面に反映されるまで5 秒程度かかります。

# フィルター設定

# フィルターの作成

検索条件を組み合わせた「フィルター」(p10**A**)を設定し、論文検索の検索結果を出し分けられます。フィルター は最大で5件まで設定できます。

![](_page_27_Picture_166.jpeg)

#### **A**新規追加

新しいフィルターを設定するときは、「新規追加」をクリック します。

## **B**フィルター名

自分にとってわかりやすい名称を入力します。文字数制限は ありませんが、検索結果画面が見づらくならない程度の長す ぎない文字数にしましょう。

## ●絞り込み条件から設定

フィルターの条件にしたい項目にチェックを入れます。絞り 込み条件の内容や複数チェック時の動作は、通常の検索時 と同じです。「すべての絞り込み条件を表示」をクリックする と、すべての条件が表示されます。

## **D**検索式で設定

ここに検索式を直接入力して、フィルターの条件とすること もできます。

## **E**追加

「追加」ボタンをクリックすると登録が完了します。

# フィルターの編集

優先するフィルターの選択や、フィルターの有効/無効を切り替えることができます。

![](_page_27_Picture_167.jpeg)

#### **F**優先

検索の結果画面で、常に最初に表示したいフィルターがあ れば、そのフィルターの「優先」のラジオボタンをクリックし て選択します。フィルターの並べ替えはできません。

## **G**有効

すぐには利用しないフィルターは「有効」チェックを外します。 「医中誌デフォルト」、「機関設定」のフィルターは、変更や 削除はできませんが「有効」チェックを外すことはできます。

#### **H**更新

優先/有効の選択後、「更新」ボタンをクリックすると設定 が完了します。

# 検索式の保存・メールアラート

# 検索式の保存

繰り返し行う検索式を保存し、必要なときに簡単に再検索することができます。検索式は、My医中誌1アカウン トにつき30件まで保存できます。検索式の保存は検索画面から行い、再検索はMy医中誌から行います。

![](_page_28_Picture_4.jpeg)

※検索式の登録はこの実面では行えません。検索実面で検索実行後に「検索」<br>※検索式の登録はこの実面では行えません。検索実面で検索実行後に「検索」検索(前回実行時以降に登録されたデータのみ対象)<br>※あと26件登録できます。

## **●保存したい検索式で検索**

論文検索を行った後に、保存したい検索式(検索履歴)をチ エックし、「△(検索式を保存)」をクリックします。複数の履 歴をチェックした場合は、それらの式がプルダウンで選択さ れている演算子でつながれます。

## **J**検索式名を入力

My医中誌で検索式の保存画面が表示されます(My医中 誌にログインしていない場合は、My医中誌へのログイン画 面が表示されます)。メールアラートの設定を行わない場合 は、「検索式名」のみ入力し、「登録」をクリックします。

## **K**保存した式で検索

検索式が登録されると、保存した検索式の一覧が表示され ます。この画面の「検索」をクリックすれば、いつでも再検索 が行えます。

# メールアラート

 $= 2022/05/22$ 

一番の

メールアラートを設定すると、医中誌Webのデータ更新時(原則として毎月1日、16日の早朝)に、保存された 検索式による検索結果をEメールで受け取ることができます。受信するアドレスは、My医中誌アカウントとは別 のアドレスを登録することもできます。

![](_page_28_Figure_13.jpeg)

## **L**メールアラートを設定

メールアラートの設定を行う場合は、検索式名の入力(**J**) に続けて、「メールアラート機能」のラジオボタンで「設定す る」をチェックし、そこで表示される各設定項目を選択しま す。

登録時にメールアラートを設定しなかった検索式も、一覧画 面で「検索式名」をクリックすればこの画面が表示され、あ らためてメールアラート機能を設定できます。

# 検索対象項目の詳細

![](_page_29_Picture_321.jpeg)

2 医中誌Web 検索ガイド

![](_page_30_Picture_269.jpeg)

p07で紹介した検索対象項目の詳細です。検索窓の左のリストからはひとつの項目しか選べません(「All Fields」を除く)。複数の項目にわたって指定したい場合は、検索式(p14)などを利用してください。

# 絞り込み条件の詳細

![](_page_31_Picture_272.jpeg)

![](_page_32_Picture_312.jpeg)

# 出力設定

## 印刷

論文検索の結果を印刷したい場合、ブラウザーの通常の印刷機能ではなく、検索結果画面の「➡(印刷)」アイコン から出力することで、必要な文献だけを見やすいレイアウトで印刷できます。

![](_page_33_Figure_4.jpeg)

## **A**出力形式

「簡易表示」と「詳細表示」では、検索結果画面の同名の表 示形式とは異なり、下表の内容が印刷されます。「タグ付き形 式」と「PubMed形式」は、検索結果の画面と同じ内容です。

## **B**検索式の出力/ソート順

検索式とヒット件数を印刷に含められます。「該当の検索式の み」を選ぶと、ステップナンバーが実際の検索式に置換されま すが、「すべての検索履歴」を選ぶとステップナンバーもその まま印刷されます。ソート順は、検索結果画面と同じです。

![](_page_33_Picture_366.jpeg)

# ダウンロード/メール送信

「ダウンロード」と「メール送信」とで、選択できる項目と それによって出力されるテキストは、共通です。 さらにその選択項目のうち、「検索式の出力」と「ソート 順」の選択項目および結果は、「印刷」とも同じです。

![](_page_33_Picture_367.jpeg)

## **C**出力形式/出力内容

「出力形式」で「標準形式」を選ぶと、「出力内容」の選択に応 じて下表の内容が出力されます。「出力形式」で「タグ付き形 式」、「PubMed形式」、「Refer/BibIX形式」を選んだ場合 の内容および詳細は、右頁の表を参照してください。

## **D**フォーマット

「出力形式」で「標準形式」または「タグ付き形式」を選び、「フ ォーマット」に「改行区切り」を選ぶと、検索結果画面と同イメ ージのファイルを出力しますが、「CSV」または「TSV」を選ぶ と、検索結果の文献情報がいわゆるカンマ区切りまたはタブ 区切りテキストで出力されます。「出力形式」が「PubMed形 式」および「Refer/BibIX形式」の場合は、フォーマットの選 択に関わらず検索結果画面と同イメージの出力となります。

![](_page_33_Picture_368.jpeg)

# 「タグ付き形式」/「PubMed形式」/「Refer/BibIX 形式」での出力

![](_page_34_Picture_478.jpeg)

# 論文検索 こんなときは……

#### 検索結果が多すぎる(絞り込みたい)

![](_page_35_Picture_263.jpeg)

医中誌データベースには膨大なデータが収録されている ため、キーワードによっては何万件もがヒットします。件数 を絞り込むには、「履歴プラス検索」により、検索履歴どう しの掛け合わせや絞り込み条件の設定を行ってください。

#### **A**検索履歴どうしの掛け合わせ

検索テーマと関連の深いキーワードが他にあれば、そのキー ワードで検索し、それらの検索履歴を掛け合わせます。

#### BO 絞り込み条件の設定

よく利用される絞り込み条件は検索結果の左側に表示され ています(**B**)。「 」をクリックするとすべての絞り込み条件 (●)が表示され、さらに「■ |をクリックするとすべての「チェ ックタグ」と「副標目」が表示されます(**D**)。

#### **D**「チェックタグ」と「副標目」

絞り込み条件のなかでも「チェックタグ」と「副標目」は、「年齢 区分」(チェックタグ)や、診断法、治療法(副標目)など、医学・ 医療の文献に頻出する概念で、これらで絞り込むことでテー マに合った論文を見つけやすくなります。

**▶参照:「履歴プラス検索」▶p08** 

#### 適切なキーワードが思いつかず、満足できる検索結果を得られない

#### 日保健医療サービス (N)

- 人口集団特性 [N01+] ■ 保健医療の施設, 人的要員, サービス [N02+]
- -<br>キャパシティービルディング [N02-10]
- B. #090979 (NO2.20+1)
- ヘルスコミュニケーション IN02-301
- ヘルスマンパワー (NO2-40)
- ■保健医療サービス [N02-50+] ※清信的サービス (N02-50-10+)
- ※医療ミス [N02-50-20+]
- 学生保健医療サービス [N02-50-30]
- 看護業務 (N02-50-40+) B 看護ケア IN02-50-50+1
- 外来看想 (NO2-50-50-10) -<br>眼科看護 (N02-50-50-20) 癌看護 [N02-50-50-30] - 看護細部 (NO2-50-50-40) 数负器图 (NO2-50-50-50)
- = クリティカルケア看護 [N02-50-50-60+] -ICU看護 [N02-50-50-60-10]
- -継続看護 [N02-50-50-70] 日 外科系统 (NO2-50-50-80+)
- 国術組着馬 (N02-50-50-80-10+)
- 高齢者看護 [N02-50-50-90] 産料看護 [N02-50-50-100]
- 磁環器看護 (N02-50-50-110)
- 日小規模集 (NO2-50-50-120+)
- 新生児看護 [N02-50-50-120-10] 神経科看護 [N02-50-50-130]

「このテーマの文献はもっとあるはず」というときには、下記の方法でより適切なキー ワードを探してください。

#### ヒットした文献に索引された統制語で探す

1件、2件でも、テーマに合った文献がヒットしたら、その文献に索引されている「シソーラス 用語 | や | 医中誌フリーキーワード | (「簡易表示 | 形式では | ■ キーワード | のクリックで表 示)から適切なものを探します。

#### ゆるふわ検索を利用する

テーマに関連する何らかの文章がある場合には「ゆるふわ検索」を行い、テーマに合った文 献がヒットしたら、その文献に索引されたキーワードから適切なものを探します。

#### シソーラスブラウザを活用する

「シソーラスブラウザ」で検索、またはその階層表示で、概念上の上位階層から下位の階層 を展開していくと、通常は思いつかないが的確な検索が期待できるキーワードも見つけるこ とができます。例えば左の画面では、「看護ケア」の下位語には「癌看護」「ICU看護」など があることがわかります。

▶参照: 「ゆるふわ検索」 ▶p22 │ ▶参照: 「シソーラスブラウザ」 ▶p18

## 「あの論文」を探したい

![](_page_36_Picture_251.jpeg)

## すぐに本文を読みたい

湖橋目

資行者

#### 〒校り込み条件 (二) 本文あり 本文あり (無料)  $_{\rm BH}$  $350$ ×  $*3.1$ **BORN IV** 論文種類 原著論文 解説·經説 会議録除く **OLDSEP18** 限定 除く **症例報告・事例 限定 除く** 石澤  $9<sup>m</sup>$

 $2985 \pm 3289 \pm 101770$ 

 $\begin{tabular}{|c|c|c|c|} \hline \textbf{H} \textbf{H} \textbf{H} \textbf{H} \textbf{H} & \textbf{H} \textbf{H} \textbf{S} \textbf{H} \textbf{H} \textbf{H} \textbf{H} \textbf{H} & \textbf{H} \textbf{H} \textbf{H} \textbf{H} \textbf{H} & \textbf{H} \textbf{H} \textbf{H} \textbf{H} \textbf{H} \textbf{H} \textbf{H} \textbf{H} & \textbf{H} \textbf{H} \textbf{H} \textbf{H} \textbf{H} & \textbf{H} \textbf{$ 

**Mind** 

#### 書誌確認画面を利用する

既に知っている「あの論文」を探したいときは、「書誌確認画 面」が便利です。記憶しているタイトルの一部、著者名、収載 誌名、発行年などを、一画面に一度に入力して検索できます。 「Single Citation Matcher」ではPubMedを対象とした同 様の検索が行えます。

▶参照:「書誌確認画面」 **▲ p20**

#### 絞り込み条件「本文あり(無料)」を選択する

すぐに本文を読みたいときは、絞り込み条件「本文あり(無 料)」を選択して検索すると、無料で閲覧できる電子ジャーナ ルにリンクされている文献を検索できます(所属されている施 設により画面が異なる場合もあります)。「本文あり(無料)」を 「My医中誌」でフィルターに設定しておくことも有効です。

- ▶参照 : 「絞り込み条件の詳細」 ▶p32
- ▶参照:「フィルター設定」 **▲ p28**

## 決まったテーマについての新しい文献情報を定期的に受け取りたい

小児 成人 高齢者

 $+x9999$ 

 $78787$ 

 $\text{max}(\mathbf{z})$ 

![](_page_36_Picture_252.jpeg)

#### 検索結果を一時的に保存したい

![](_page_36_Figure_15.jpeg)

#### メールアラートを利用する

「My 医中誌」の登録を行い、「検索式の保存・メールアラー ト」でテーマに沿った検索式を登録すると、月に2回のデータ 更新の都度、指定したメールアドレス宛に登録した検索式の 結果が送られてきます。

**▶参照: 「検索式の保存・メールアラート」 ▶ p29** 

#### クリップボードを利用する

いくつかのテーマについて検索し、最後にまとめて出力したい ときは、「クリップボード」に検索結果を一時的に保存しておく ことができます。

▶参照:「クリップボード」 **▲ p13**

#### 検索結果を保存して整理したい

![](_page_36_Picture_23.jpeg)

#### 出力機能・ダイレクトエクスポート機能を利用する

「ダウンロード」や「メール送信」機能を使えば、CSVなどの形 式で検索結果を保存し、Excelなどで管理することができま す。また、RefWorks、EndNote、Mendeleyなどの文献管 理ツールに直接データをエクスポートすることもできます。

▶参照 : 「検索結果の出力」 ▶p12

# OLD 医中誌

## OLD医中誌とは

「OLD医中誌」データとは、1983年3月以前の医学中央雑誌(冊子)をデータ化したものです。主な書誌事項が 収録されていますが、キーワードの索引付けはされていません。2022年4月現在、1946年以降のデータが収 録されており、近年中に創刊号まで遡及する予定です。

![](_page_37_Picture_160.jpeg)

#### 通常データとの相違点と検索上の留意点

キーワードが索引されていないので統制語へのマッピング は行われず、デフォルトの検索は、書誌事項を対象とした テキストサーチとなります。そのため、キーワード検索にお いては、通常のデータに比べてヒット率が低くなります。

プルダウンメニューで「統制語」「メジャー統制語」「特集 名」「抄録」「研究デザイン」を選択すると、OLD医中誌デ ータは検索対象外となります。

一部のデータにおいて、タイトルや著者名等の一 部が、仮の文字「#」(半角シャープ)となっていま す。著者名などでヒットしない場合は、「#」が含ま れている可能性がありますので、可能性が高い文 字を「#」に置き換えての検索をお試しください。

一部の収載誌について、ISSNや収載誌略名によ る検索が行えません。また、これらの収載誌名につ いては、収載誌情報へのリンクがありません。(順 次メンテナンスを行っております。)

収載誌の発行年月の情報が正しくない場合があり ます。該当の発行年月でヒットしない場合は、前後 に幅を持たせるか、他フィールドで検索を行ってく ださい。

### OLD医中誌のデータ内容

書誌事項(タイトル、著者名、筆頭著者の所 属機関、収載誌名、巻号頁、発行年月、およ び論文種類)のみが収録されています。ま た、文献番号の後ろに<Old医中誌>と記 載されています。

OLD 医中誌データには抄録がありません が、リンク先(下記)に抄録がある場合は、

「医中誌アーカイブ(抄録あり)」と表示さ れます。

#### 国立国会図書館デジタル化資料へのリンク

OLD医中誌データ各レコードから、国立国会図書館デジタ ル化資料の該当ページへのリンクが張られています。

医中誌Web内のOLD医中誌データには抄録がありませ んので、抄録を閲覧したい場合はリンク先にてご覧くださ い。リンク先に抄録がある場合は「医中誌アーカイブ(抄録 あり)」、抄録がない場合は「医中誌アーカイブ」というリン クテキストが表示されます。

![](_page_37_Picture_161.jpeg)

# ユーザーサポート/推奨環境など

![](_page_38_Picture_2.jpeg)

医中誌 Webの検索画面以外から医中誌 Webの論文検索を直接行え る、外部 APIを提供しております。対応するプロトコルは、OpenURL、 OpenSearch、SRUの3種類です。たとえばOpenSearchへの対応に より、ブラウザーの検索窓から医中誌Webが直接検索可能です。

![](_page_38_Picture_190.jpeg)

# 機関独自の設定について

ログインの方法(p05)、絞り込み条件(p07、p09)、フィルタータブ(p10)、リンクアイコン(p10)、ダイレクトエクスポート (p13)などは、機関独自の設定が行われ、当マニュアルの内容と異なる場合があります。これらに関するご質問は、医中誌 Webを管理している図書館などにお問い合わせください。

ユーザーサポート

#### お問い合わせ

検索などのご利用方法に関するご質問は、医学中央雑誌刊行会(データベース事業部)までお問い合わせください。

Fメール : info@iamas.or.ip (休業日のお問い合わせは翌営業日以降の回答になります)

お 電 話 : 03-3334-7625 (平日9:00~17:00 土日祝日休み)

※ お問い合わせの際は、ご利用のサービスが「医中誌Web」(法人ユーザー向け)または「医中誌パーソナルWeb」(個人 ユーザー向け)のどちらであるかをお知らせください。

#### HELPなど

医中誌Webのさらに詳しい使い方や、その他の最新情報については、下記をご覧ください。

HELP : https://help.jamas.or.jp/houjin/

最新情報 : https://www.jamas.or.jp/news/ver/

## 推奨環境(対応ブラウザー)

#### 各最新版

Windows Microsoft Edge、Chrome、Firefox macOS Safari、Chrome iOS Safari Android Chrome

医中誌 Web 検索ガイド 2022 年 5 月 31 日 第 1 版 発行 発行: 特定非営利活動法人 医学中央雑誌刊行会 https://www.jamas.or.jp/ 〒 168-0072 東京都杉並区高井戸東 2-5-18 編集・制作:有限会社 Voicing Ⓒ 2022 NPO Japan Medical Abstracts Society, Voicing Corp. 本ガイドは自由にコピーしてお使いいただけます。 本ガイドの内容は上記発行時点のものです。

![](_page_39_Picture_0.jpeg)

# 特定非営利活動法人 医学中央雑誌刊行会

〒168-0072 東京都杉並区高井戸東 2-5-18 TEL : 03-3334-7625 FAX: 03-3335-3327 https://www.jamas.or.jp/ E-mail : info@jamas.or.jp

KG20220607 ②